# **Quick Start Guide**

ALCATEL ONETOUCH would like to thank you for your purchase. We hope you will enjoy your high-quality mobile communication experience.

For more information about your phone or to download the complete user manual version, please visit www.alcatelonetouch.com.

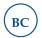

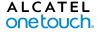

#### **Table of Contents**

|            | Your mobile                     |    |
|------------|---------------------------------|----|
| 2          | Text input                      | 10 |
| 3          | Phone call                      | 13 |
| 1          | Contacts                        | 19 |
| 5          | Messaging                       | 20 |
| 5          | Email                           | 2  |
| ,          | Getting connected               | 2  |
| 3          | Google Maps™                    | 2  |
| ,          | Google Play Store™              | 2  |
| 0          | Data backup                     | 3  |
| i i        | Factory data reset              | 3  |
| 2          | Applications & Internal storage | 32 |
| 3          | Making the most of your phone   |    |
| afe        | ety and use                     |    |
| Gen        | neral information               | 4  |
| <b>Met</b> | troPCS Information              | 4  |
| 2 1        | Month Limited Warranty          | 4  |
|            | ubleshooting                    |    |
|            |                                 |    |

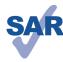

www.sar-tick.com

When carrying the product or using it while worn on your body, either use an approved accessory such as a holster or otherwise maintain a distance of 10 mm from the body to ensure compliance with RF exposure requirements. Note that the product may be transmitting even if you are not making a phone call.

This product meets applicable national SAR limits of 1.6 W/kg. The specific maximum SAR

values can be found on page 38 of this user

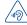

#### PROTECT YOUR HEARING

guide.

To prevent possible hearing damage, do not listen at high volume levels for long periods. Exercise caution when holding your device near your ear while the loudspeaker is in use.

#### Your mobile ....

#### I.I Keys and connectors

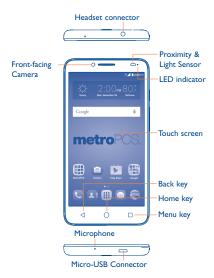

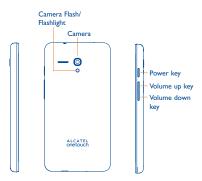

#### Back key

 Touch to go back to the previous screen, or to close a dialog box, options menu, the notification panel, etc.

#### Home key

- From any application or screen, touch to return to the Home screen.
- Touch and hold to open Google Now.

#### Menu key

- · Touch to view recently used applications.
- Touch X to close any appliaction.
- Touch the brush icon on the bottom of the screen to close all applications.

#### Power key

- · Press: Lock the screen/Light up the screen.
- Press and hold: Show the pop-up menu to select from Power off/Restart/Airplane mode.
- Press and hold the Power key and Volume down key to capture a screenshot.
- Press and hold the power key for 8 seconds to power off or hold it for 10 seconds or more to force reboot.

#### **Volume Keys**

- In call mode, adjusts the earpiece or headset volume.
- In Music/Video/Streaming mode, adjusts the media volume.
- In general mode, adjusts the ringtone volume.
- · Mutes the ringtone of an incoming call.
- In camera mode, press Volume up or down key to take a photo.

#### 1.2 Getting started

#### I.2.I Set up

#### Removing or installing the back cover

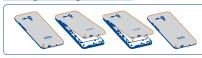

#### Inserting or removing the SIM card

You must insert your SIM card to make phone calls.

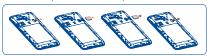

Place the SIM card with the chip facing downwards and slide it into its housing. Make sure that it is correctly inserted. To remove the SIM card, press and slide it out.

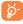

Your phone only supports micro-SIM card. Do not attempt to insert other SIM types like mini and nano cards, otherwise you may damage your phone.

#### Installing the microSD card

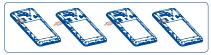

Place the microSD card with the chip facing downwards and slide it into its housing. Make sure that it is correctly inserted. To remove the microSD card, press and slide it out.

#### Charging the battery

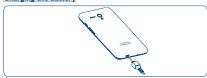

To charge the battery, connect the charger to your phone and mains socket. You can also charge your phone via a USB cable.

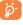

To reduce power consumption and energy waste, when the battery is fully charged, disconnect your charger; switch off Wi-Fi, GPS, Bluetooth or background-running applications when not in use; reduce the backlight time, etc.

#### I.2.2 Power on your phone

Hold down the Power key until the phone powers on, unlock your phone (Slide, PIN, password, pattern) if necessary, once unlocked, Home screen is displayed.

If you don't know your PIN code or if you have forgotten it, contact your service provider. Do not store PIN code within your phone, instead store PIN in a location that is accessible without using phone.

#### Set up your phone for the first time

The first time you power on the phone, you should set the following options:

Scroll up or down to select the phone's language, then touch

- · Select an enabled Wi-Fi, then touch NEXT, otherwise touch SKIP.
- Set up date and time if needed, then touch NEXT.
- Enter the name to allow the phone to personalize some applications, then touch **NEXT**.
- Set up the screen lock by touching **SET SCREEN LOCK NOW** to make your phone more secure, otherwise touch **SKIP**.
- Set up Google Services by marking the corresponding checkboxes, touch MORE to learn more about Google Services, then touch NEXT.

/

Even if no SIM card is installed, your phone will still power on and you will be able to connect to a Wi-Fi network and use some of the phone's features.

#### 1.2.3 Power off your phone

Hold down the **Power** key from the Home screen until the phone options appear, select **Power off**.

#### 1.3 Home screen

You can move all of the items (applications, shortcuts, folders and widgets) you use most frequently to your Home screen for quick access. Touch the **Home** key to switch to the Home screen.

# 2:00 pu 80; included in the purpose of the purpose of the purpose

#### Status bar

- Status/Notification indicators
- Touch and drag down to open the notification panel.

#### Search bar

- Touch ② to enter voice search screen.

Touch an icon to open an application, folder, etc.

#### Favorite tray applications

- Touch to enter the application.
   Touch and hold to move or
- change applications.

Touch to enter application list.

The Home screen is provided in an extended format to allow more space for adding applications, shortcuts etc. Slide the Home screen horizontally left and right to get a complete view.

#### I.3.1 Using the touchscreen

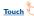

To access an application, touch it with your finger.

#### Touch and Hold

Touch and hold the item to enter the available options.

#### Drag 4

Place and hold your finger on the screen to drag an object to another location.

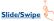

Slide the screen up and down to scroll through the applications, images, web pages, etc.

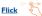

Similar to swiping, but flicking is faster.

#### Pinch/Spread

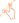

Place your fingers of one hand on the screen surface and draw them apart or together to scale an element on the screen.

#### Rotate

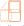

Automatically change the screen orientation from portrait to landscape by turning the phone sideways to have a better view.

#### 1.3.2 Status bar

From the status bar, you can view both phone status (to the right side) and notification information (to the left side).

#### Status icons

| 2G        | 2G connected                    | *   | Connected to a<br>Bluetooth device |
|-----------|---------------------------------|-----|------------------------------------|
| 2G 💠      | 2G in use                       | 0   | Speakerphone is on                 |
| 4G        | 4G connected                    | R   | Roaming                            |
| 4G        | 4G in use                       | 94  | Headset connected                  |
| 4G<br>LTE | 4G LTE connected                | Z   | No SIM card installed              |
| 4G<br>LTE | 4G LTE in use                   | 101 | Vibrate mode                       |
| 4         | Signal strength                 | â   | Battery is very low                |
| •         | Wi-Fi is on                     |     | Battery is low                     |
| -         | Connected to a Wi-Fi<br>network | Ė   | Battery is partially drained       |
| <b>+</b>  | Airplane mode                   |     | Battery is full                    |
| Δ         | No signal                       |     | Battery is charging                |
| ত         | Alarm is set                    | 9   | GPS is on                          |
| *         | Bluetooth is on                 |     |                                    |

#### Notification icons

| M         | New Gmail message                              | ×         | Missed call                                   |
|-----------|------------------------------------------------|-----------|-----------------------------------------------|
| $\succeq$ | New Email message                              | Ų.        | Call forwarding is on                         |
| <b>-</b>  | New text or multimedia message                 | От        | Connected to VPN                              |
| <b>!!</b> | Problem with SMS or<br>MMS delivery            | á         | Radio is on                                   |
| •         | New Google Hangouts message                    | <b>1</b>  | Uploading data                                |
| മ         | New voicemail                                  | <u>+</u>  | Download finished                             |
| 1         | Upcoming event                                 | <b>==</b> | Select input method                           |
|           |                                                |           | An open Wi-Fi network                         |
|           | Screenshot captured                            | ?         | is available                                  |
| 0         | Both USB tethering and portable hotspot are on | ?<br>Ф    |                                               |
|           | Both USB tethering and                         | **        | is available  Phone is connected via          |
| 0         | Both USB tethering and portable hotspot are on | ψ         | is available Phone is connected via USB cable |

Touch and drag down the Status bar to open the Quick setting panel or Notification panel. Touch and drag up to close it. When there are notifications, you can touch them to access notifications directly.

#### **Notification panel**

When there are notifications, touch and drag down the Status bar to open the Notification panel to read more detailed information.

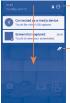

Touch to switch to the quick setting panel.

Touch to clear all event-based notifications (other ongoing notifications will remain).

#### Quick setting panel

Touch and drag down the Notification panel or touch to open the Quick setting panel. You can enable or disable functions or change modes by touching the icons.

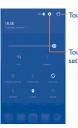

Touch to enter user screen.

Touch to access **Settings**, where you can set more items

#### 1.3.3 Lock/Unlock your screen

To protect your phone and privacy, you can lock the phone screen by creating a variety of patterns, PIN or password etc.

## I.3.4 Customize quick launch icons on lock screen

The phone has quick accesses to five apps from lock screen by default: New message, New email, Selfie, Calculator, Add note. You can customize your lock screen by creating quick launch icons, which can directly bring you into a specific function or app.

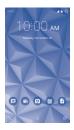

#### To enable quick launch function on lock screen:

- I. Touch Settings\Lock screen.
- 2. Make sure the **Screen Lock** under **Screen security** is not set to **None**
- 3. In the Func menu, toggle the switch no turn on Func function.

#### To customize quick launch icons on lock screen:

- I. Touch Settings\Lock screen.
- 2. Then touch Func.

3. A list of 12 shortcuts allows you to choose from. Five of them are preset in phone, you can manually select the shortcuts you want to show on lock screen and change orders by dragging and dropping the icon ≡ on the bar.

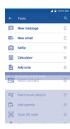

#### To use quick launch icons on lock screen:

- I. Press the Power key to light the screen.
- 2. Double tap the desired quick launch icon to explore the function or app.

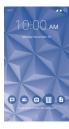

#### 1.3.5 Personalize your Home screen

#### Add

You can touch and hold a folder, an application, or a widget to activate the Move mode and drag the item to any Home screen you prefer.

#### Reposition

Touch and hold the item to be repositioned to activate the Move mode, drag the item to the desired position and then release. You can move items both on the Home screen and the Favorite tray. Hold the icon on the left or right edge of the screen to drag the item to another Home screen.

#### Remove

Touch and hold the item to be removed to activate the Move mode, drag the item up to the top of the item item, and release after the item turns red.

#### Create folders

To improve the organisation of items (shortcuts or applications) on the Home screen, you can add them to a folder by stacking one item on top of another. To rename a folder, open it and touch the folder's title bar to input the new name.

#### Wallpaper customisation

Touch **Settings** on the applications screen then touch **Display\ Wallpaper** to customize wallpaper.

#### 1.3.6 Volume adjustment

You can set the ringer, media and phone ringtone volumes to your preference by pressing the **Volume up/down** key, or touching **Settings\Sound & notification\Media volume** to set the volume.

# **Text input**

#### **Using Onscreen Keyboard**

#### Onscreen Keyboard settings

Touch Settings\Language & input, touch the keyboard you want to set up and a series of settings will become available for your selection

#### Adjust the Onscreen Keyboard orientation

Turn the phone sideways or upright to adjust the Onscreen Keyboard orientation. You can adjust it by changing the settings (Touch Settings\Display\When device is rotated\Rotate screen contents).

#### 2.1.1 **Keyboard**

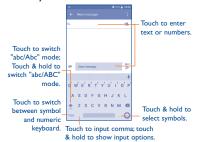

#### 2.2 Text editing

You can edit the text you have entered.

- · Touch and hold or double-tap within the text you would like to edit.
- Drag the tabs to change the highlighted selection.
- The following options will show: Select all ☐, Cut X, Copy and Paste [ ].
- Touch the ← icon to go back without any action. 16

# Phone call.

#### 3.1 Placing a call

You can easily place a call using Call. Touch the Application tab from the Home screen and select Call.

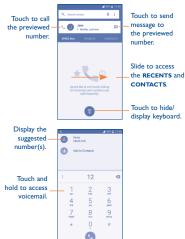

Enter the desired number from the keyboard directly and touch to place the call or select a contact from CONTACTS or RECENTS by sliding or touching tabs, then choose your target contact to make the call.

The number you entered can be saved to Contacts by touching and then touching Create new contact.

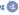

If you make a mistake, you can delete the incorrect digits by touching 🗶

To hang up a call, touch

#### 3.2 Answering or rejecting a call

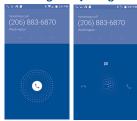

When you receive a call:

- Slide the icon to the right to answer;
- Slide the icon to the left to reject;
- Slide the icon upwards to reject the call by sending a preset message.

To mute the ringtone volume of an incoming call, press the Volume up/down key or turn the phone over (when the Settings) Gestures\Turn over to mute option is activated).

#### Consulting your call memory

You can access your call history by touching RECENTS tab from the Call screen to view full call history.

# Contacts.

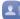

You can view and create contacts on your phone and synchronize these with your Gmail contacts or other applications on the web or on your phone.

#### Adding a contact

Touch I on the Home screen, then touch the icon in the contacts list to create a new contact

#### 4.2 Importing, exporting and sharing contacts

From the Contacts screen, touch the icon to open the options menu, touch Import/Export, then select Import from SIM card, Export to SIM card, Import from phone storage, Export to phone storage or Share visible contacts.

To import/export a single contact from/to your SIM card, select the contact you want to import/export, and touch the & / Ticon to confirm

To import/export all contacts from/to your SIM card, touch the icon and then the #1/1 icon to confirm.

You can share a single contact or contacts with others by sending the contact's vCard to them via Bluetooth Gmail etc.

Touch a contact you want to share, touch the icon and Share from the contact details screen, and then select the application to perform this action.

#### 4.3 Synchronising contacts in multiple accounts

Contacts, data or other information can be synchronized from multiple accounts, depending on the applications installed on your phone.

# 5

# Messaging ......

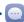

You can create, edit and receive SMS and MMS with this phone.

To access this feature, touch the Application tab from the Home screen, then select **Messaging**.

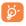

To check messages stored in your SIM card, touch the icon from the Messaging screen, then touch **Settings**\ Manage SIM messages.

#### 5.1 Write message

On the message list screen, touch the new message icon  $\oplus$  to write text/multimedia messages.

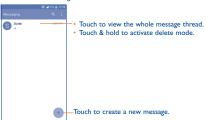

#### Sending a text message

Enter the mobile phone number of the recipient in the **To** bar or touch tto touch tto the **Send message** bar to enter the text of the message. Touch the ② icon to insert emotions or icons. When finished, touch ➤ to send the text message.

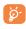

An SMS of more than 160 characters will be charged as several SMS. Specific letters (accent) will also increase the size of the SMS.This may cause multiple SMS to be sent to your recipient.

#### Sending a multimedia message

MMS enables you to send video clips, images, photos, animations, slides, and sounds to other compatible phones and email addresses.

An SMS will be converted to MMS automatically when media files (image, video, audio, slides, etc.) are attached or Subject or email addresses added.

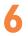

## Email.....

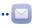

Besides your Gmail account, you can also set-up external POP3 or IMAP email accounts in your phone.

To access this feature, touch the Application tab from the Home screen, then select  ${\bf Email}.$ 

An email setup wizard will guide you through the steps to set up an email account.

- · Enter the email address.
- Touch NEXT. If the account you entered is not provided by your service provider in the phone, you will be prompted to go to the email account settings screen to enter settings manually. Alternatively, you can touch MANUAL SETUP to directly enter the incoming and outgoing settings for the email account you are setting up.
- Enter the account name and display name in outgoing emails.
- To add another email account, you can touch the icon and Settings. Touch Add account to create.

#### To create and send emails

- Touch the 🔔 icon from the Inbox screen.
- Enter recipient(s) email address (es) in the To field.
- If necessary, touch the vicon beside To field to add Cc/Bcc to add a copy or a blind carbon copy to the message.
- Enter the subject and the content of the message.
- Touch to add an attachment.
- Finally, touch > to send.
- If you do not want to send the mail right away, you can touch the icon and Save draft keys or touch the Back key to save a copy.

# Getting connected ......

To connect to the Internet with this phone, you can use GPRS/EDGE/3G/4G networks or Wi-Fi, whichever is most convenient.

#### 7.I Connecting to the Internet

#### 7.1.1 GPRS/EDGE/3G/4G

The first time you turn on your phone with your SIM card inserted, it will automatically configure your network service: GPRS, EDGE, 3G or 4G.

To check the network connection you are using, touch **Settings\ More...\Mobile networks**, and touch **Access Point Names** or **Network operators**.

#### 7.1.2 Wi-Fi

Using Wi-Fi, you can connect to the Internet when your phone is within range of a wireless network. Wi-Fi can be used on your phone even without a SIM card inserted.

#### To turn Wi-Fi on and connect to a wireless network

- Touch Settings\Wi-Fi.
- Touch the switch in to turn on/off Wi-Fi.
- The detailed information of detected Wi-Fi networks is displayed in the Wi-Fi networks section.
- Touch a Wi-Fi network to connect. If the network you selected is secured, you are required to enter a password or other credentials (you can contact the network operator for details). When finished, touch CONNECT.

#### 7.1.3 Wi-Fi Calling

Wi-Fi Calling allows you to make and receive phone calls and messages over a Wi-Fi connection.

Important! You must have an E911 address registered with your account in order to use Wi-Fi Calling. Log into your account at metrops.com and go to your profile to register your address. You can also register an E911 address via the myMetro® app.

#### 7.2 MetroWEB<sup>®</sup>.....

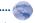

Use the MetroWEB® browser to access the Internet and navigate the web.

To access the MetroWEB® browser, touch if from Home screen, then touch

#### To go to a web page

Touch the URL box at the top of MetroWEB® browser and enter your preferred web address, and then confirm.

#### 7.3 Connecting to a computer

With the USB cable, you can transfer media files and other files between your internal storage and the computer.

#### To connect your phone to the computer:

- Use the USB cable that came with your phone to connect the phone to a USB port on your computer. You will receive a notification that the USB is connected.
- If you use MTP or PTP, your phone will be automatically connected.

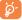

Before using MTP, make sure that the driver (Windows Media Player 11 or higher version) has been installed.

# To locate data you have transferred or downloaded in your internal storage:

- Touch it to open the applications list.
- Touch File Manager.

All data you have downloaded is stored in the **File Manager**. Here you can view media files (videos, photos, music and others), rename files, install applications into your phone, etc.

# 7.4 Sharing your phone's mobile data connection

You can share your phone's mobile data connection with a single computer via USB cable (USB tethering) or with up to eight devices at once by turning your phone into a portable Wi-Fi hotspot.

#### To turn on USB tethering or Portable Wi-Fi hotspot

Touch Settings\More...\Tethering & portable hotspot.

 Touch the switch of USB tethering or Portable Wi-Fi hotspot to activate this function.

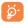

These functions may incur additional network charges from your network operator. Extra fees may also be charged in roaming areas.

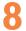

# Google Maps<sup>™</sup>.......

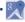

#### 8.I Get My Location

## 8.1.1 Choose a data source to identify My Location

Touch **Settings\Location** and then touch the switch **t**to turn on.

There are 3 modes to choose from to determine the location: High accuracy, Battery saving and Device only.

#### 8.1.2 Open Google Maps and view My Location

Touch iii from the Home screen, then touch Maps.

Touch the . icon on the map to view My Location.

The map will then centre on a blue dot surrounded by a blue circle. Your actual position is within the blue circle.

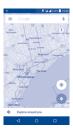

To move the map, drag it with your finger.

To zoom in and out of a map, pinch or spread your fingers, or you can also zoom in by double-tapping a location on screen.

#### 8.2 Search for a location

While viewing a map, touch Google at the top search box to activate the search function.

In the search box, enter an address, a city or a local business.

Touch and in a while your search results will appear on the map as red dots. You can touch one to show a label.

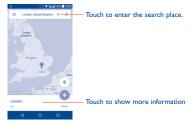

# 8.3 Get driving, public transport or walking directions

#### 8.3.1 Get suggested routes for your trip

Touch the icon 💠 from the Maps screen.

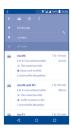

- Touch the enter bar to edit your start point by one of the following methods: entering an address or using My Location.
- · Do likewise for your end point.
- To reverse directions, touch the icon .
- Then select a transport mode: driving by car, using public transport, riding a bike, or walking directions.
- A couple of suggested routes will appear in a list. Touch any routes to view their respective detailed directions.
- Touch the 
   <sup>1</sup>/<sub>2</sub> icon for route options to avoid motorways and tolls
   when choosing to drive by car or for editing the departure and
   arrival time when using public transport.

#### 8.4 Share a location

- · Long press a location on a map.

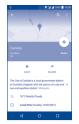

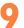

## Google Play Store<sup>™(1)</sup>

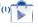

27

Google Play Store is an online software store, where you can download and install applications and games to your Android Powered Phone.

To open Google Play Store:

- Touch iii from the Home screen, then touch Play Store.
- The first time you access Google Play Store, a screen with terms of service pops up for your attention.

Touch the **Menu** key then touch **Help** to enter the Google Play Store help page for more information on this function.

# 9.1 Locate the item you want to download and install

The Google Play Store home page provides several ways to find applications. It showcases applications and games in categorized listings.

Touch the corner and My Apps to see all your downloads.

<sup>(1)</sup> Depending on your country and operator.